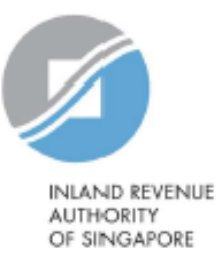

1

# User Guide

# View/Edit Trustee-Documented Trusts

Estimated submission time required is about 5 minutes. Please have the following information ready before using the e-Service:

- 1. Your Singpass
- 2. The Reporting SGFI's Singapore Tax Reference Number
- 3. TDT PDF Form (where applicable)

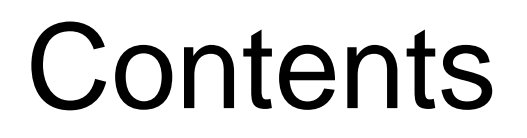

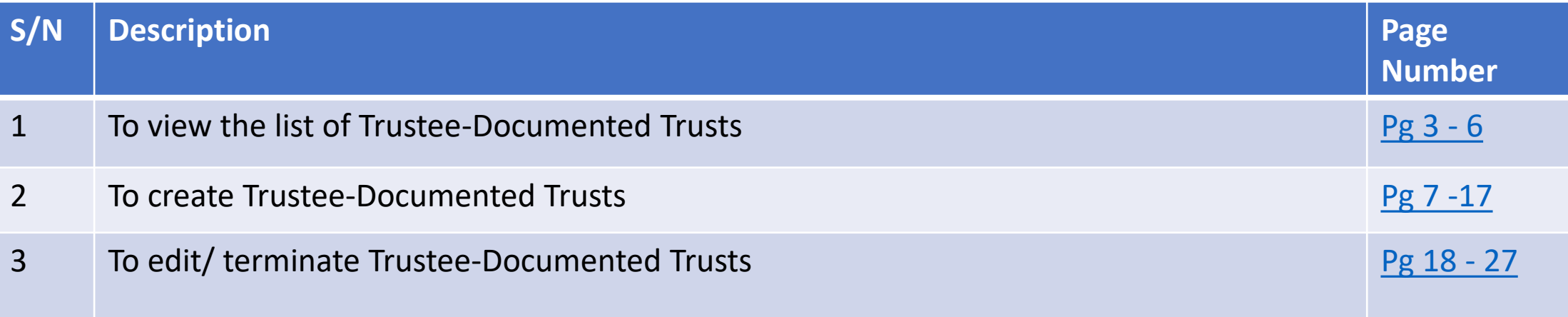

# <span id="page-2-0"></span>1.To view the list of Trustee-Documented Trusts

## 1. To view the list of Trustee-Documented Trusts

# **Step 1**

• Log in via **[myTax](https://mytax.iras.gov.sg/ESVWeb/default.aspx) Portal** > Select More > AEOI > **View/Edit Trustee-Documented Trusts**

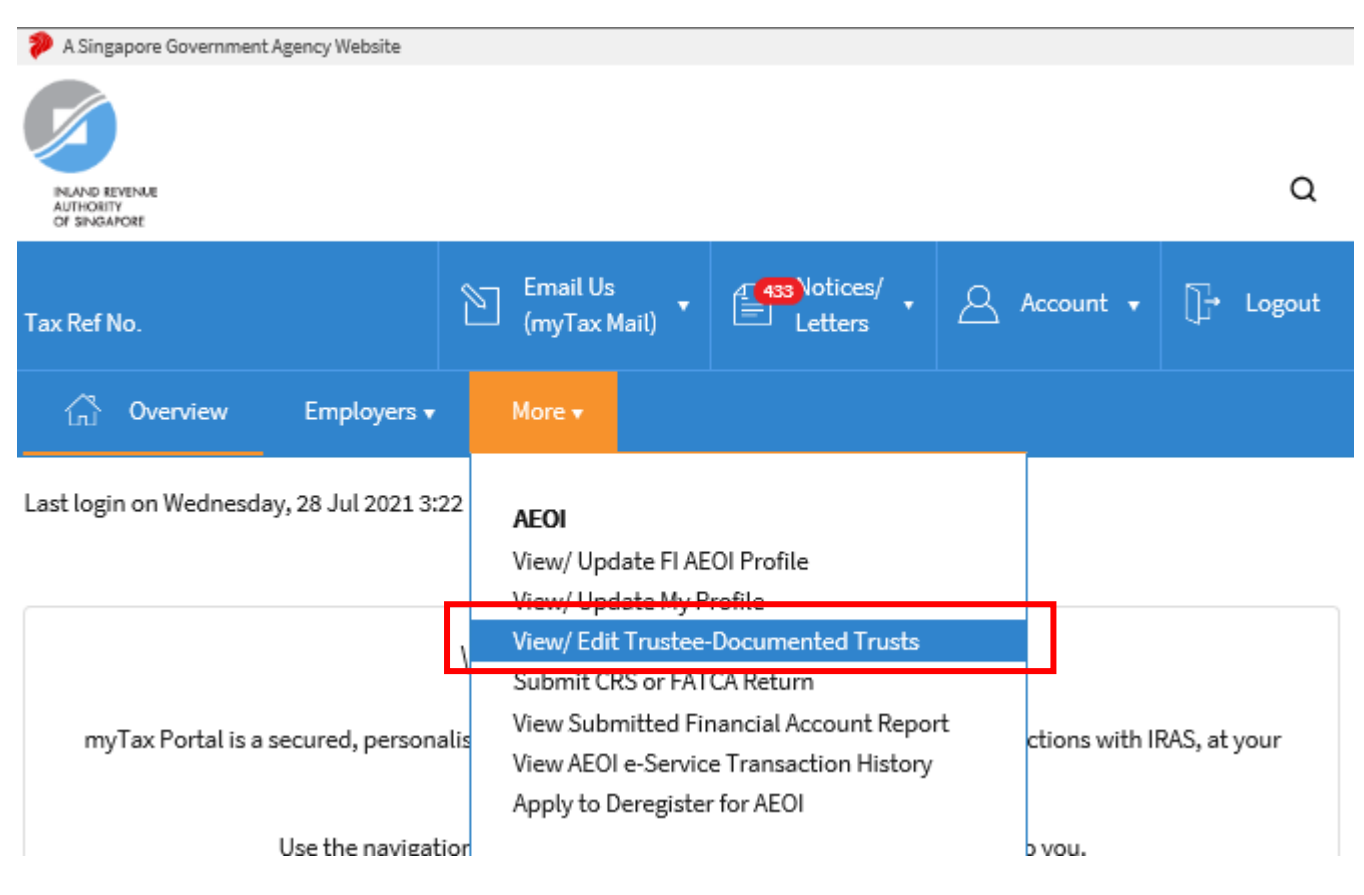

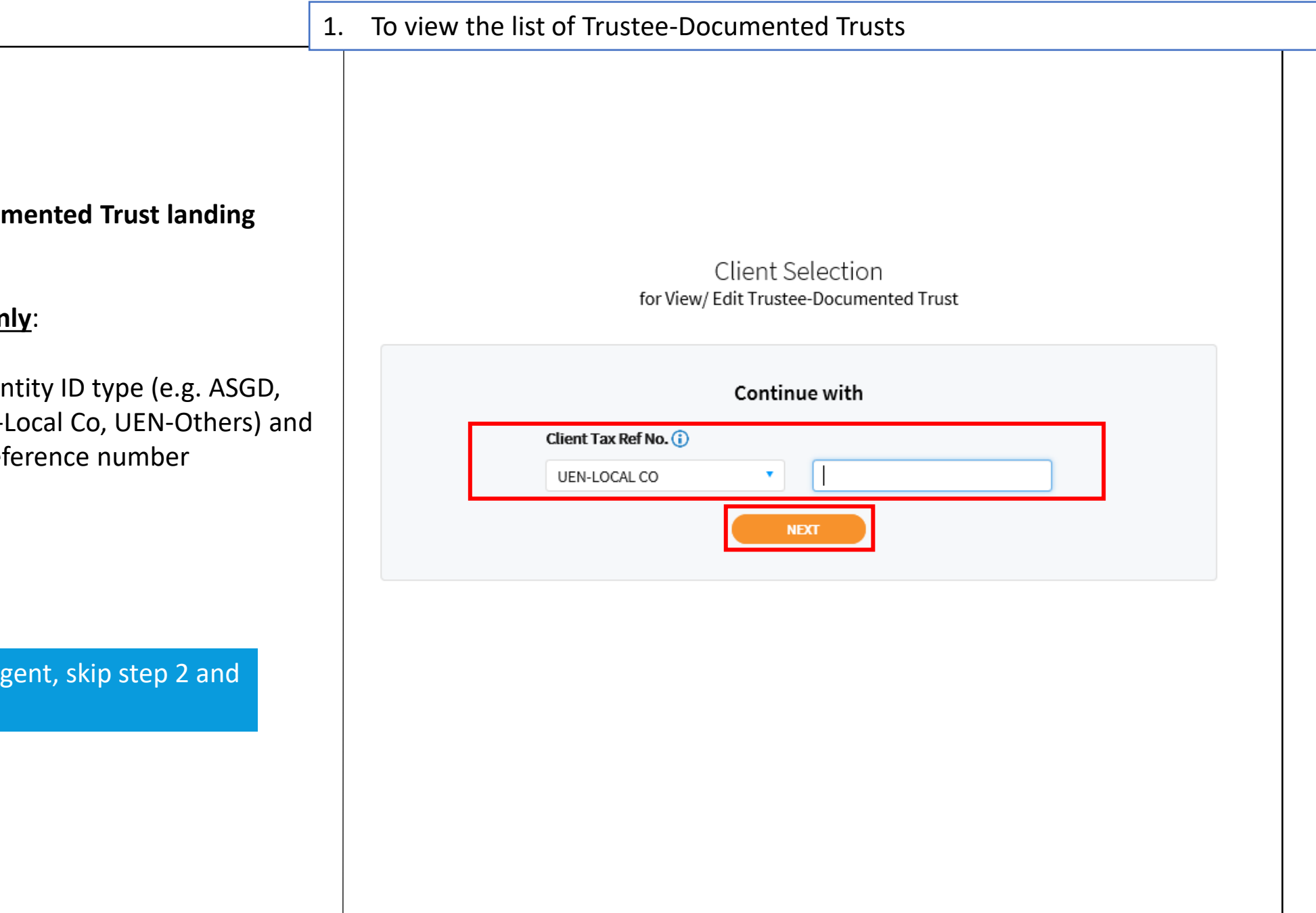

**At View/ Edit Trustee-Documented Trust landing page**,

## **Applicable for tax agents only**:

- Select the appropriate entity ID type (e.g. ASGD, ITR, UEN-Business, UEN-Local Co, UEN-Others) and enter your client's tax reference number
- Click **"Next"**

If you are not a Tax Agent, skip step 2 and proceed to step 3.

1. To view the list of Trustee-Documented Trusts

### View/Edit Trustee-Documented Trusts

View by

SAVE AS PDF/ PRINT

This e-Service allows you to view and edit the records for trustee-documented trusts (TDTs).

Under CRS and FATCA, a TDT is a Non-Reporting Financial Institution where the trustee (which is a Reporting Financial Institution) reports all information with respect to the Reportable Accounts of the TDT. A trustee that agrees to undertake CRS and FATCA reporting on behalf of a TDT has to maintain the record of the TDT in the list below.

#### Active TDTs All TDTs ∩ 1 - 16 of 16 Record(s) **Effective Reporting Effective Reporting** TDT Ref No. Name of Trust Action Period (CRS) Period (FATCA) 2100011178 **MINT TRUST**  $2019 2019 (\overline{\text{EDIT}})$ 2100011176 COMO TRUST  $2019 2019 E$ DIT 2000011151 **TRUST DEF** 2018 - 2019  $2020 (\text{e}$ DIT $)$ 2000011150 **HAPPY TRUST**  $2020 2020 (\text{e}$ DIT $)$ **UPLOAD LIST ADD TDT**

# **Step 3**

To view the list of Trustee-Documented Trusts (TDTs) under the Financial Institution

• Under View By, select "**Active TDTs**" or "**All TDTs**"

# <span id="page-6-0"></span>2. To create Trustee-Documented Trusts

# 2. To create Trustee-Documented Trusts

# **Step 1**

• Log in via [myTax](https://mytax.iras.gov.sg/ESVWeb/default.aspx) Portal > Select More > AEOI > **View/Edit Trustee-Documented Trusts**

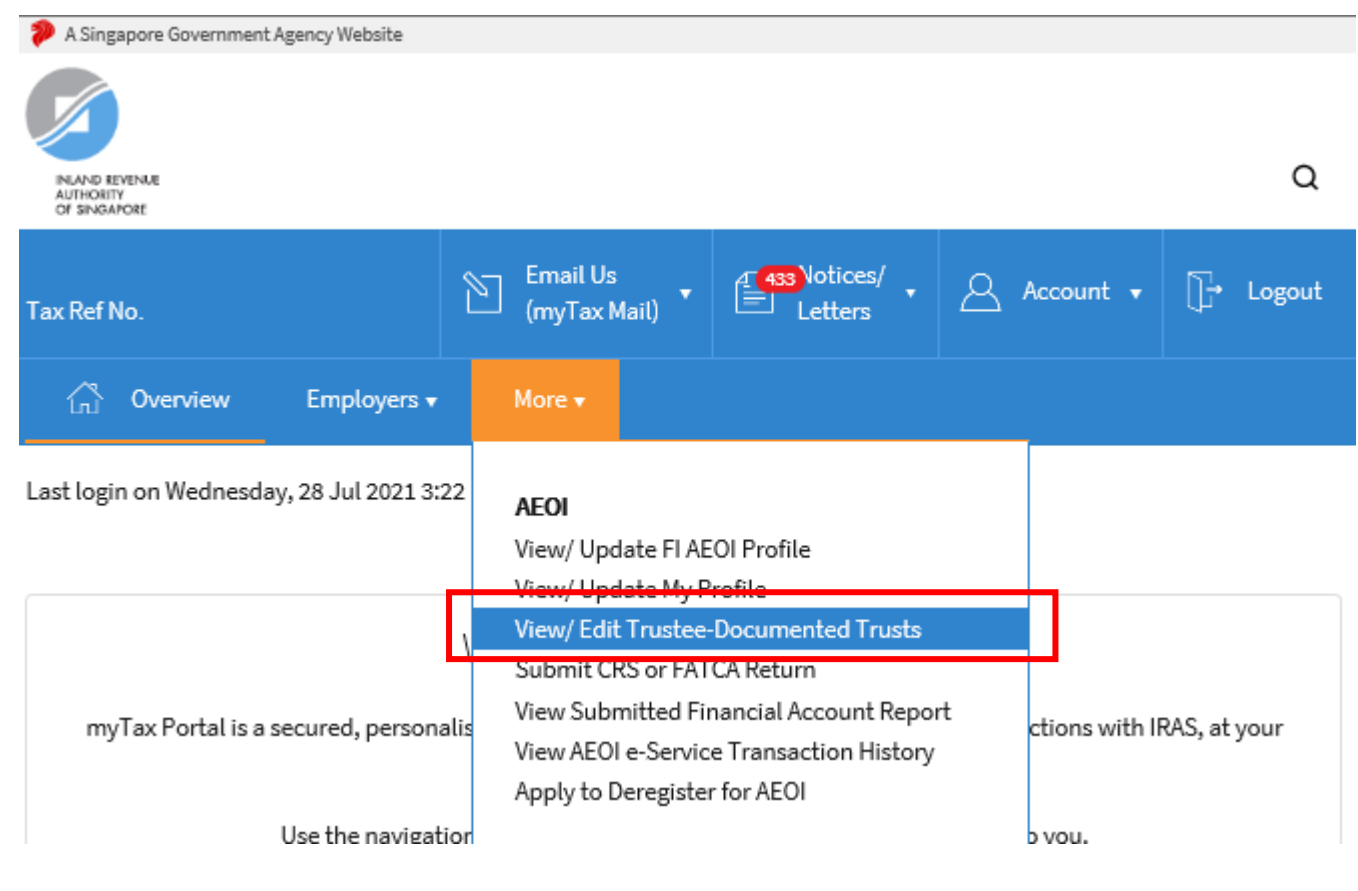

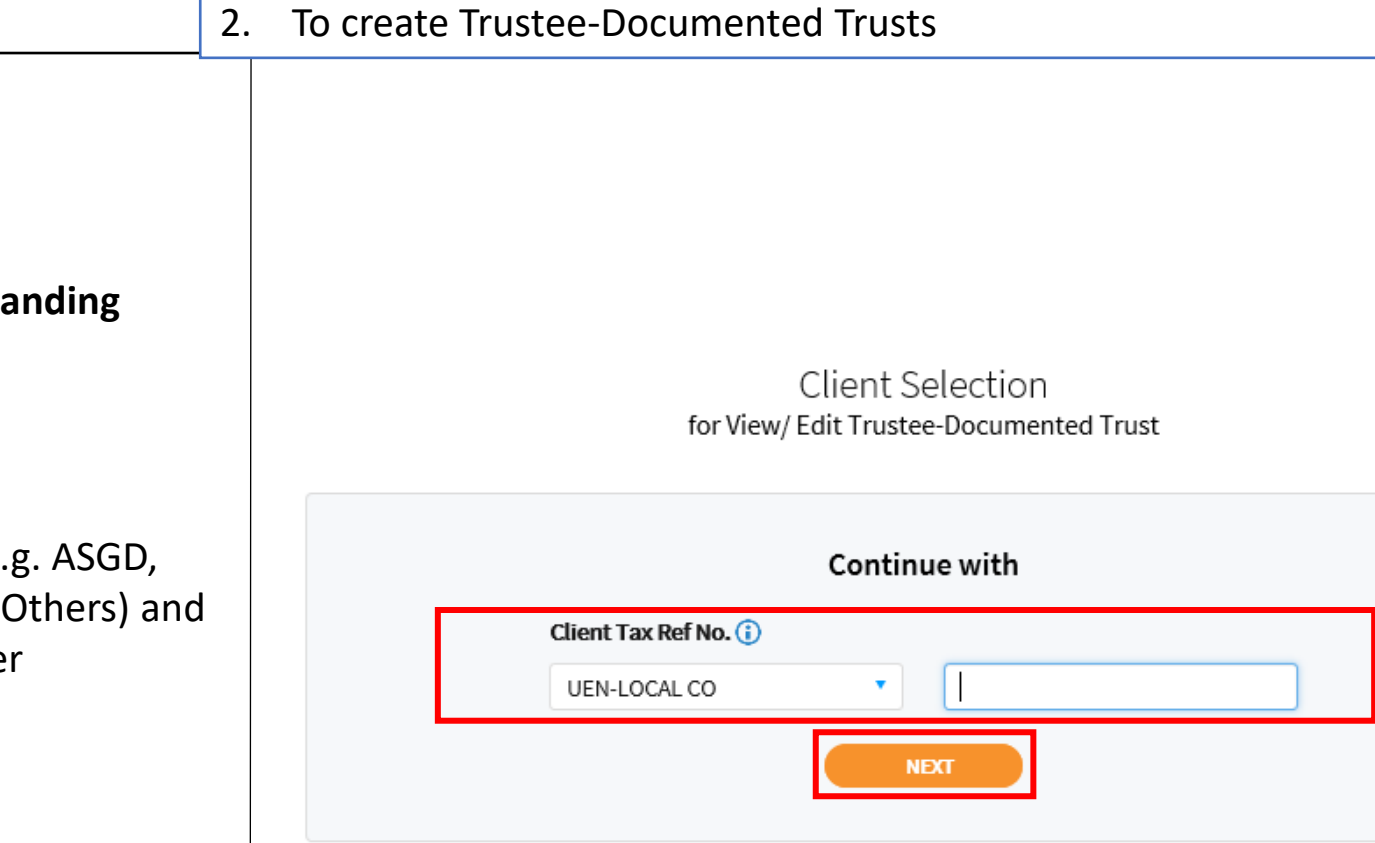

**At View/ Edit Trustee-Documented Trust lands page**,

# **Applicable for tax agents only**:

- Select the appropriate entity ID type (e. ITR, UEN-Business, UEN-Local Co, UENenter your client's tax reference numbe
- Click **"Next"**

If you are not a Tax Agent, skip step 2 and proceed to step 3.

- You can create TDTs via 2 methods:
- a) Create an individual TDT record (Steps  $4a - 4d$ ); or
- b) Create multiple TDT records using a PDF form (Steps 5a – 5d)

## **Processing**

- For individual online updates to TDTs, all changes will be effected immediately
- For updating/creating of multiple TDT records using a PDF form, the request will take about 2 to 3 working days to process. Once the request is processed, IRAS will send an email to the RSGFI's POC and other authorised users (who are subscribers of the email alert) to inform them to log in to myTax Portal to view the processing results via the View AEOI Notices/Letters e-Service

## 2. To create Trustee-Documented Trusts

## View/Edit Trustee-Documented Trusts

SAVE AS PDF/ PRINT

This e-Service allows you to view and edit the records for trustee-documented trusts (TDTs).

Under CRS and FATCA, a TDT is a Non-Reporting Financial Institution where the trustee (which is a Reporting Financial Institution) reports all information with respect to the Reportable Accounts of the TDT. A trustee that agrees to undertake CRS and FATCA reporting on behalf of a TDT has to maintain the record of the TDT in the list below.

#### View by

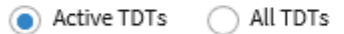

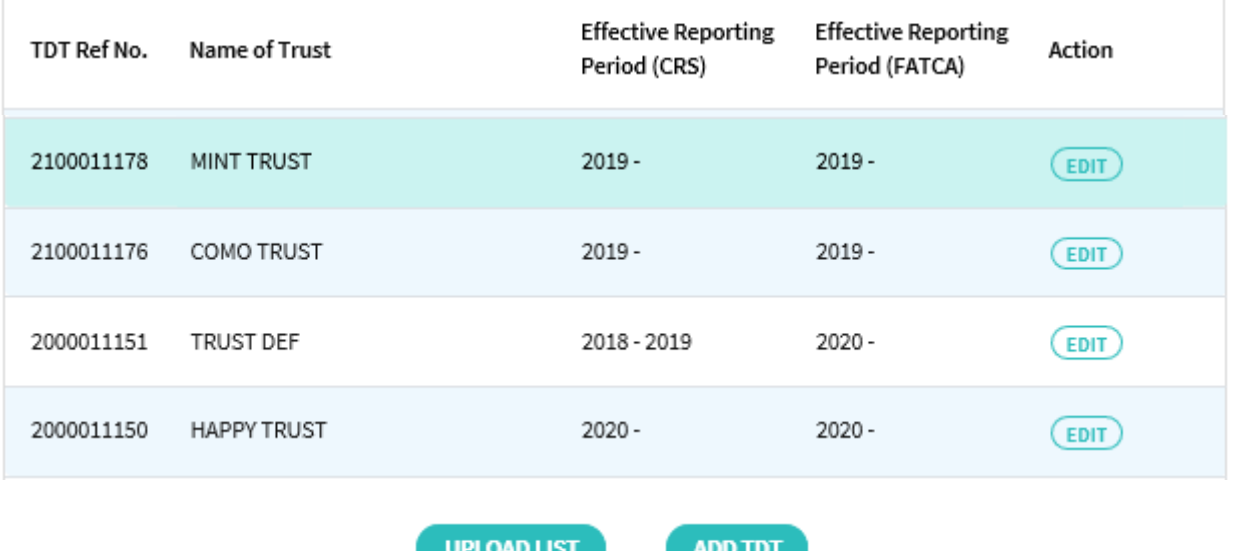

# **Step 4(a)**

• To create an individual TDT record:

o Under the selected TDT, click "**Edit**"

Specifically for **FATCA**, note that Trustee GIIN must be declared in the View/Update FI AEOI Profile e-Service before FIs can create TDTs for FATCA reporting

> To create multiple TDT records, please proceed to **Step 5(a)**.

## 2. To create Trustee-Documented Trusts

### View/Edit Trustee-Documented Trusts

SAVE AS PDF/ PRINT

This e-Service allows you to view and edit the records for trustee-documented trusts (TDTs).

Under CRS and FATCA, a TDT is a Non-Reporting Financial Institution where the trustee (which is a Reporting Financial Institution) reports all information with respect to the Reportable Accounts of the TDT. A trustee that agrees to undertake CRS and FATCA reporting on behalf of a TDT has to maintain the record of the TDT in the list below.

#### View by

Active TDTs  $\bigcap$  all tdts

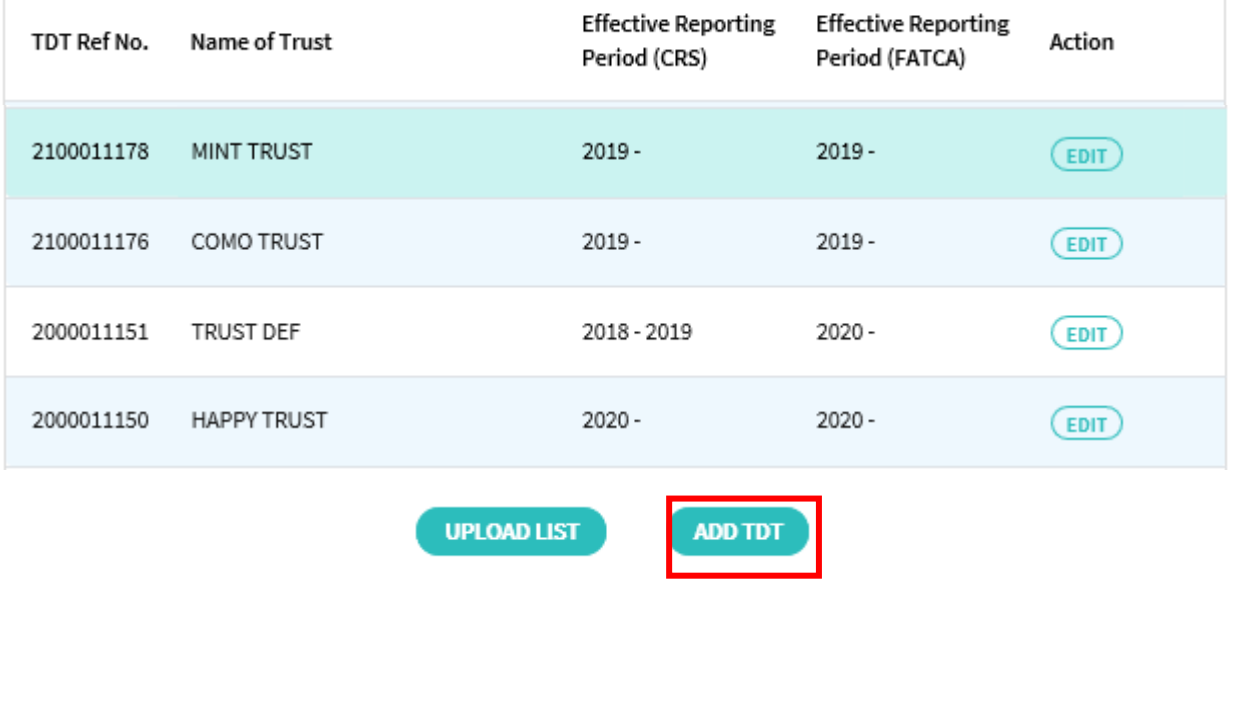

# **Step 4(b)**

- Input the Name of TDT and its Singapore Tax Reference Number (if applicable)
- Enter the Effective Reporting Year for CRS and/or FATCA

The Effective Reporting Year is the first calendar year in which the TDT becomes a Reporting Singaporean Financial Institution (SGFI) for CRS/FATCA purposes and is subject to the reporting and due-diligence requirements of CRS/FATCA. For example, if the TDT falls within the definition of a Reporting SGFI for CRS purposes in 2017, the Effective Reporting Year for CRS would be 2017.

• Click **"Save"**

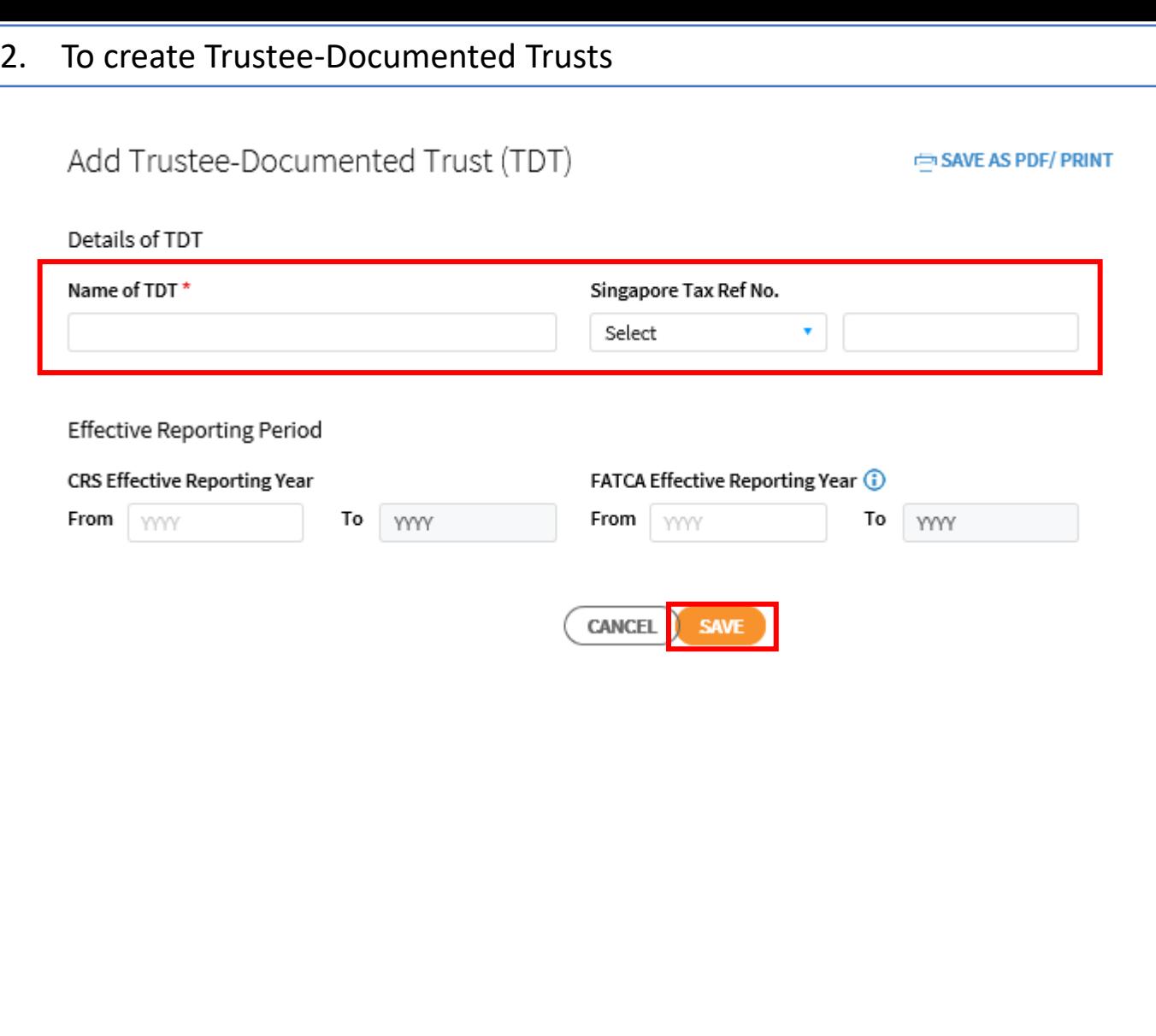

# 2. To create Trustee-Documented Trusts

# **Step 4(c)**

• Click on "**Yes**" If you wish to save your request or click on "**No**" to cancel

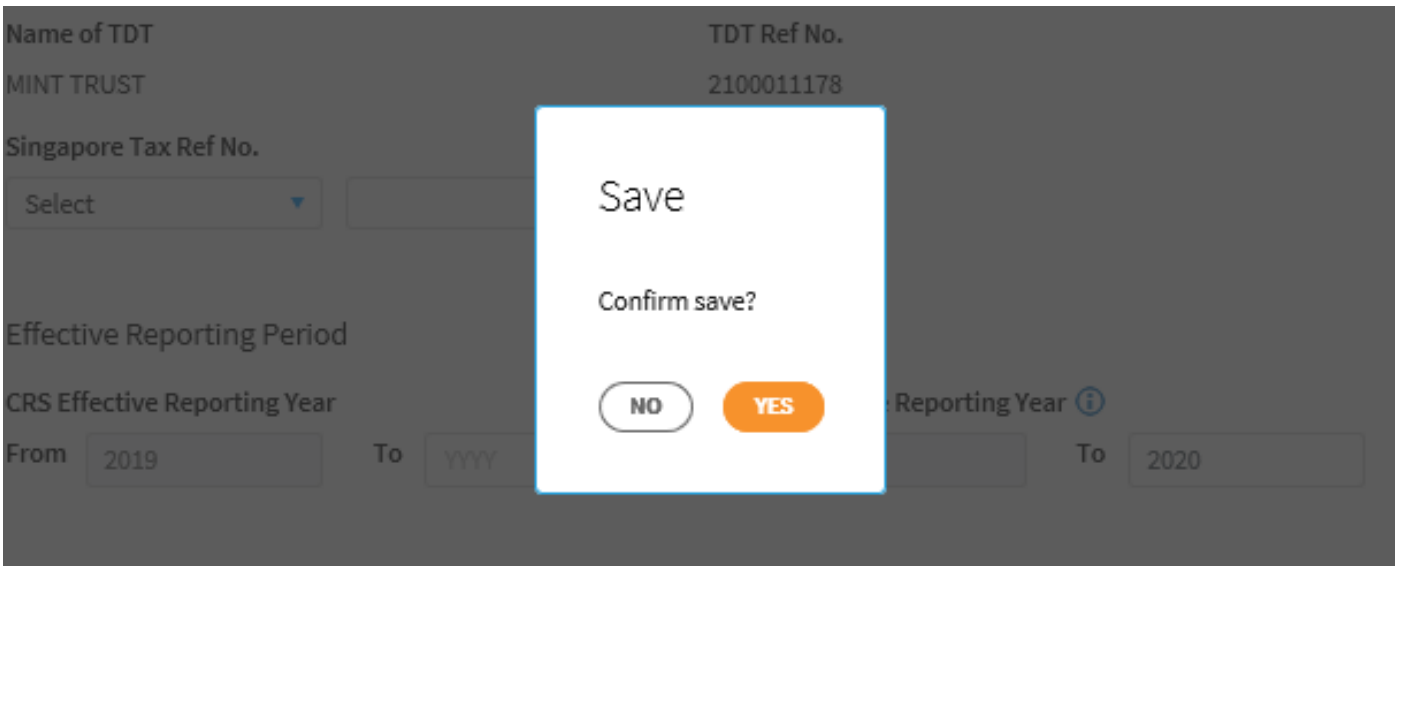

2. To create Trustee-Documented Trusts

• Upon successful submission of your request to add the TDT, you will be brought to the **Acknowledgement Page**.

> For individual online updates to TDTs, all changes will be effected immediately, and a copy of the Acknowledgement Page will be saved in View AEOI Notices/Letters e-Service

## View/Edit Trustee-Documented Trust

SAVE AS PDF/ PRINT

#### Acknowledgement

#### **Successful Submission**

Your request to add the Trustee-Documented Trust information has been submitted.

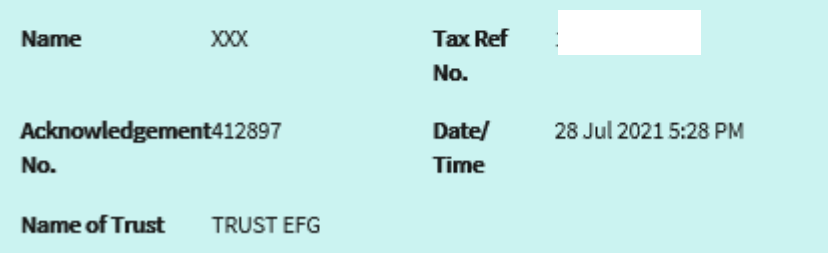

# **Step 5(a)**

- To create multiple TDT records using a PDF form. The PDF form is available [here.](https://www.iras.gov.sg/docs/default-source/archive/tdt_update_form_v1.1.pdf?sfvrsn=60a1cf18_3)
- Ensure that the PDF Form is completed and click **"Upload List"**

Specifically for **FATCA**, note that Trustee GIIN must be declared in the View/Update FI AEOI Profile e-Service before FIs can create TDTs for FATCA reporting

## 2. To create Trustee-Documented Trusts

## View/Edit Trustee-Documented Trusts

SAVE AS PDF/ PRINT

This e-Service allows you to view and edit the records for trustee-documented trusts (TDTs).

Under CRS and FATCA, a TDT is a Non-Reporting Financial Institution where the trustee (which is a Reporting Financial Institution) reports all information with respect to the Reportable Accounts of the TDT. A trustee that agrees to undertake CRS and FATCA reporting on behalf of a TDT has to maintain the record of the TDT in the list below.

#### View by

Active TDTs All TDTs

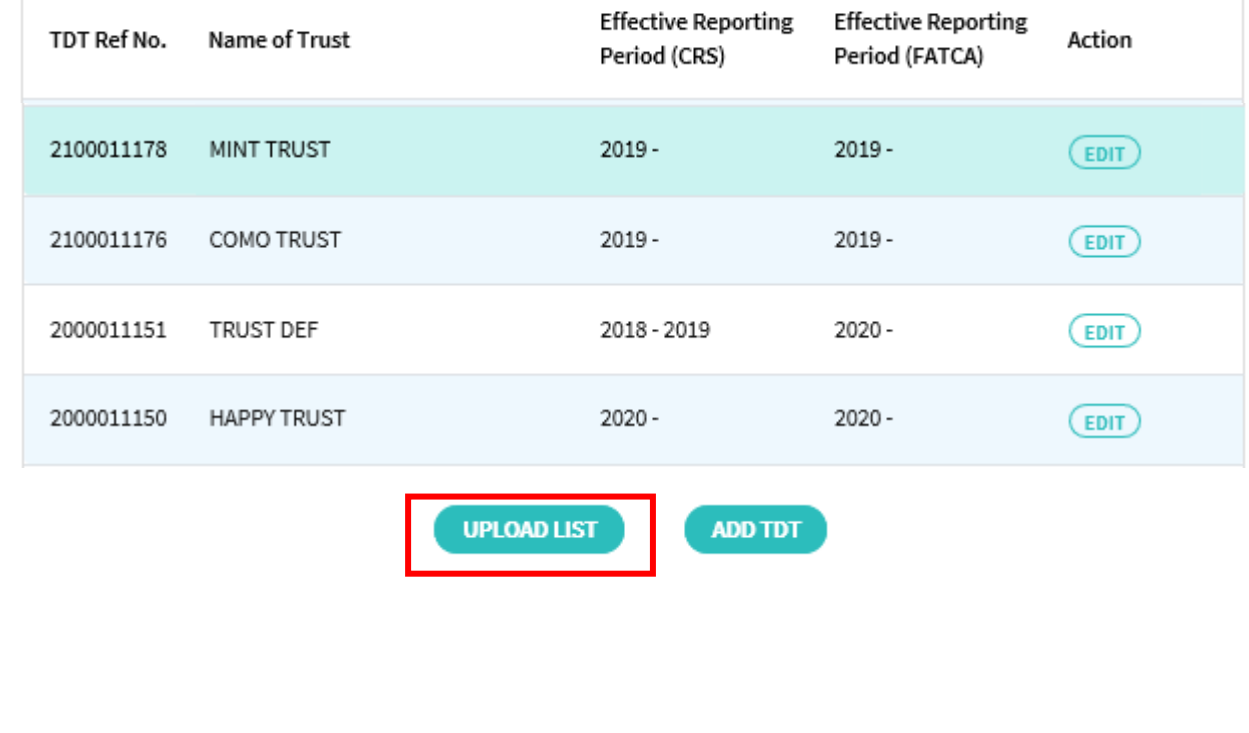

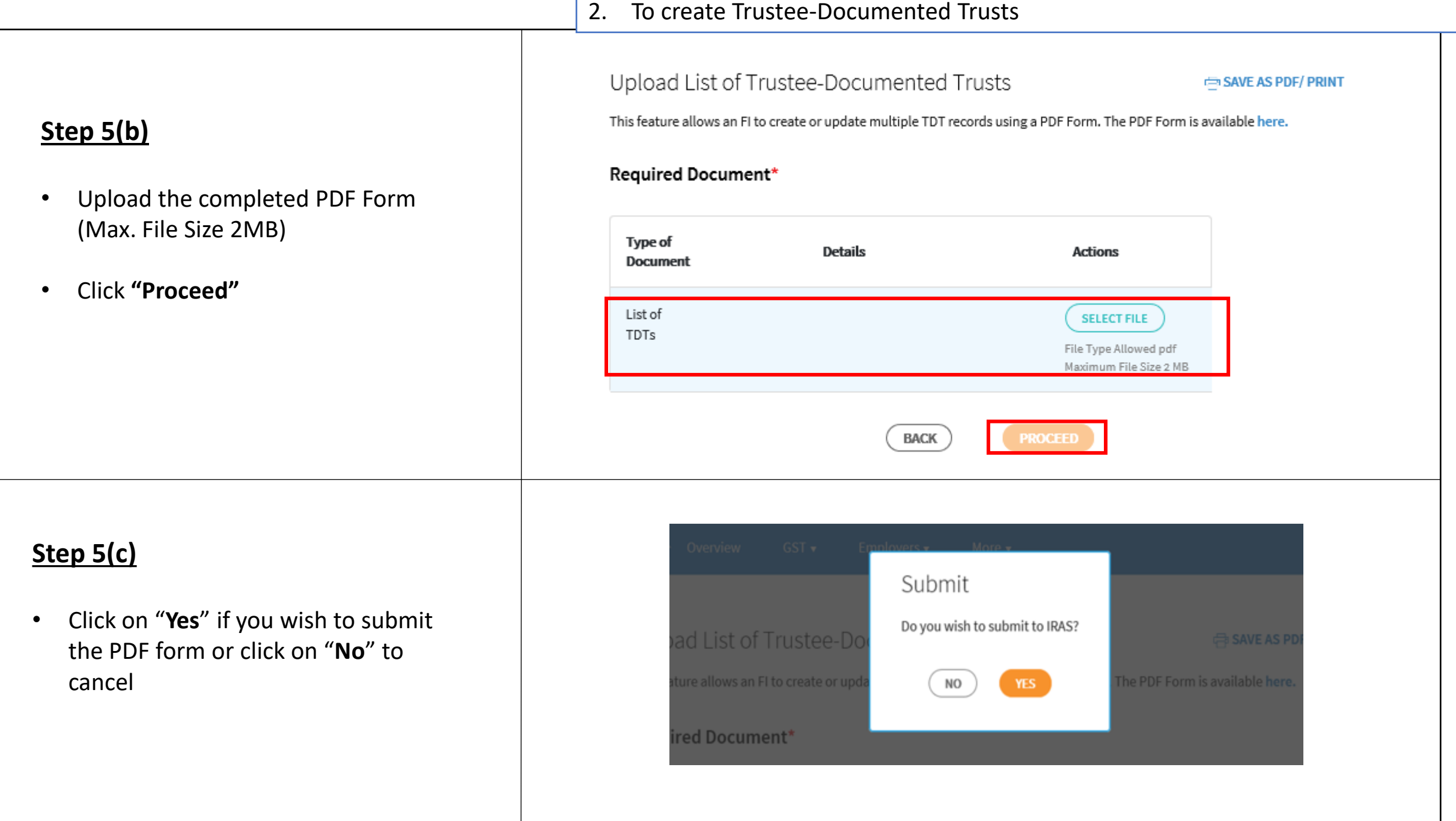

• Upon successful submission of your PDF form, you will be brought to the **Acknowledgement Page**.

It will take about 2 to 3 working days for the request to be processed. Once the request is processed, IRAS will send an email to the RSGFI's POC and other authorised users (who are subscribers of the email alert) to inform the person to log in to myTax Portal to view the processing results via View AEOI Notices/Letters e-Service.

### View/Edit Trustee-Documented Trust

#### Acknowledgement

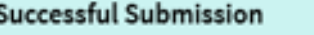

Your request to add/ edit the Trustee-Documented Trusts information has been submitted.

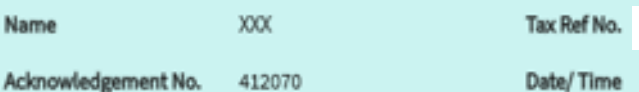

16-Jun-2021 10:46 AM

#### **Submitted Document**

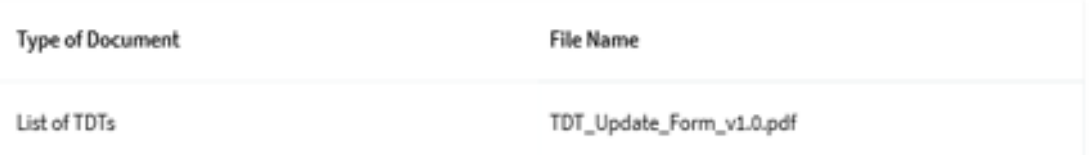

# <span id="page-17-0"></span>3. To edit/ terminate Trustee-Documented Trusts

## 3. To edit/ terminate Trustee-Documented Trusts

## **Step 1**

• Log in via [myTax Portal](https://mytax.iras.gov.sg/ESVWeb/default.aspx) > Select More > AEOI > **View/Edit Trustee-Documented Trusts**

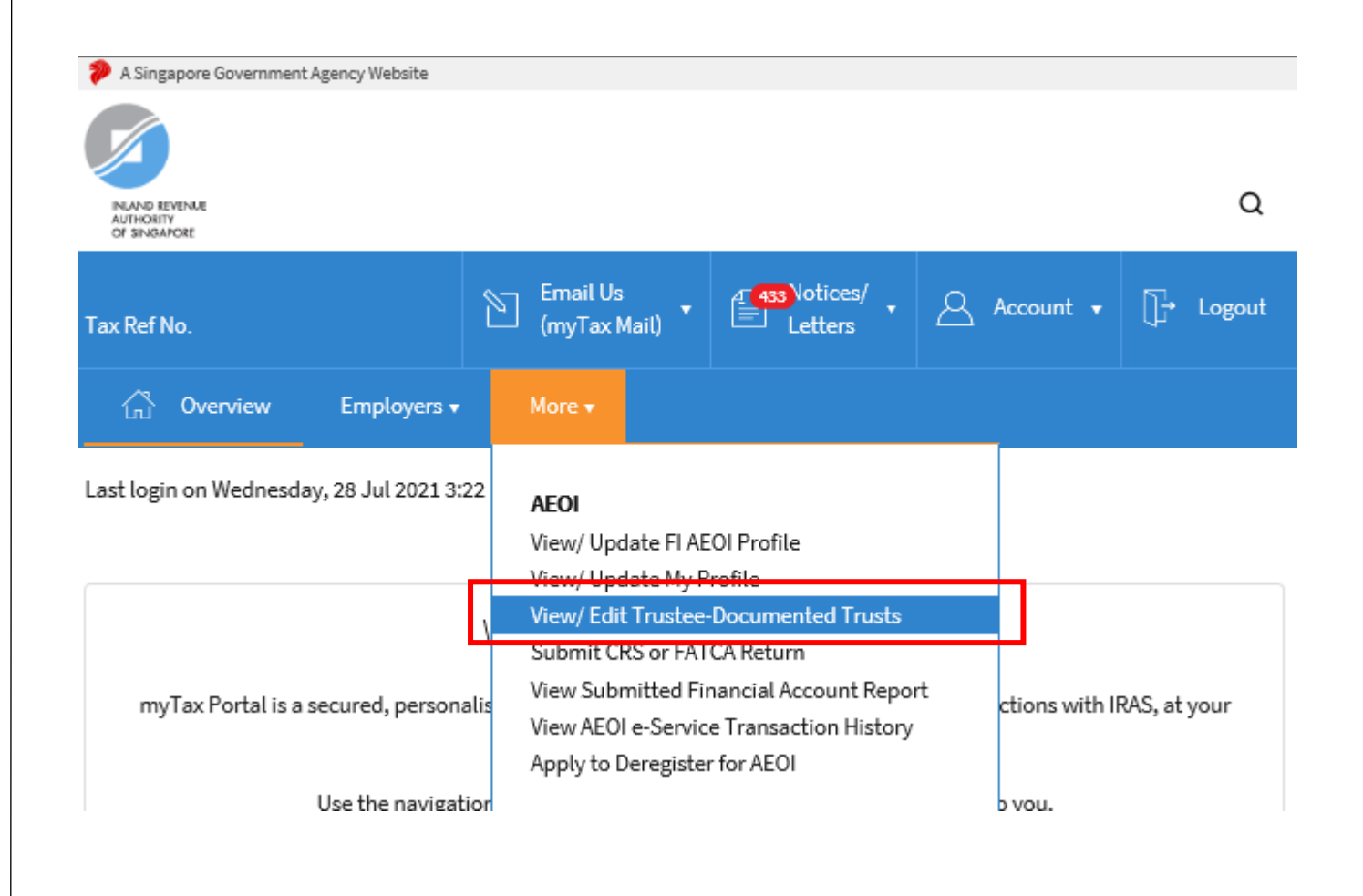

**At View/ Edit Trustee-Documented Trust landing page**,

## **Applicable for tax agents only**:

- Select the appropriate entity ID type (e.g. ASGD, ITR, UEN-Business, UEN-Local Co, UEN-Others) and enter your client's tax reference number
- Click **"Next"**

If you are not a Tax Agent, skip step 2 and proceed to step 3.

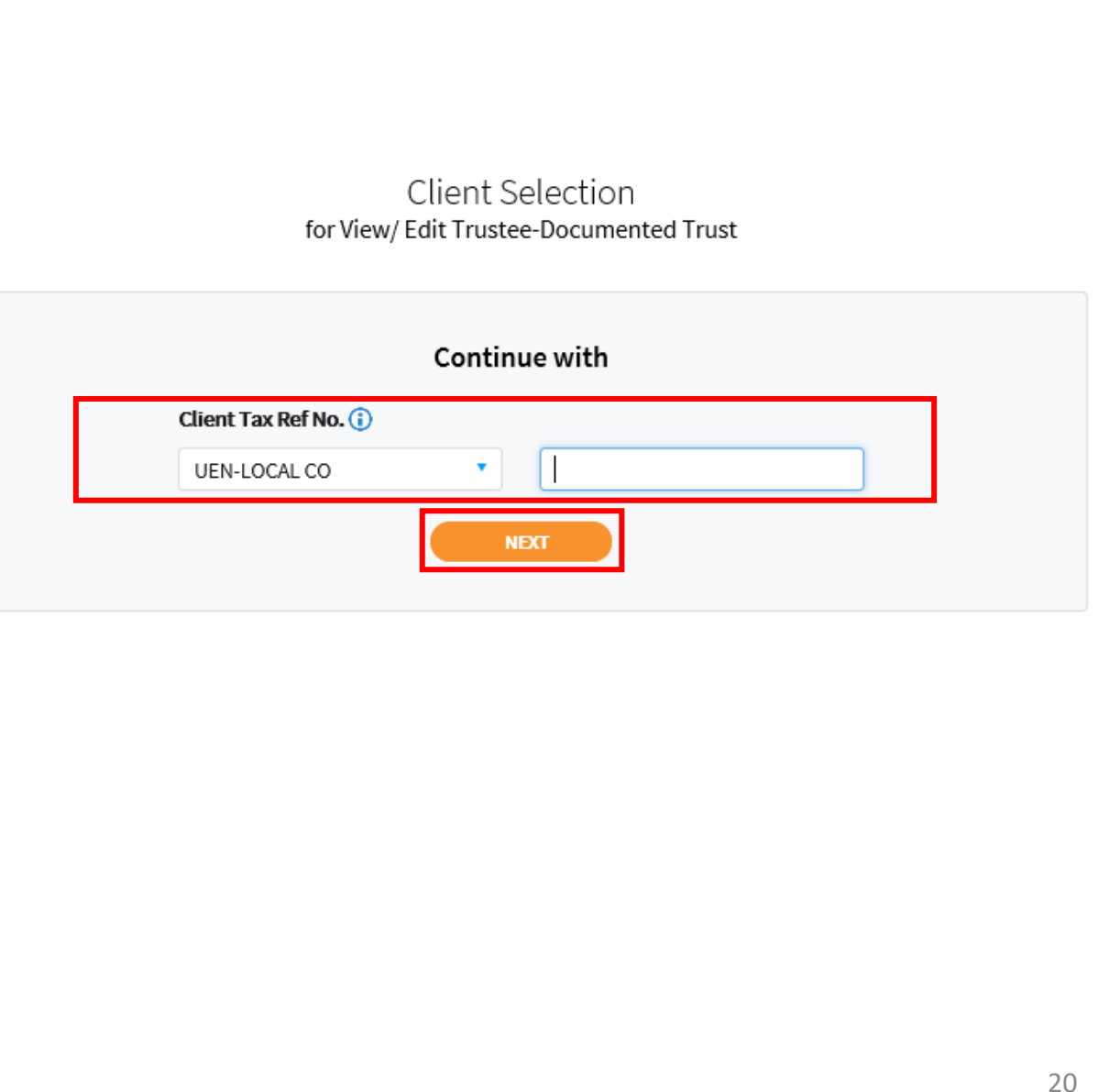

- You can edit/ terminate TDTs via 2 methods:
- a) Edit/ terminate individual TDT record (Steps  $4a - 4d$ ); or
- b) Edit/ terminate multiple TDT records using a PDF form (Steps 5a – 5d)

## **Processing**

- For individual online updates to TDTs, all changes will be effected immediately
- For updating/creating of multiple TDT records using a PDF form, the request will take about 2 to 3 working days to process. Once the request is processed, IRAS will send an email to the RSGFI's POC and other authorised users (who are subscribers of the email alert) to inform them to log in to myTax Portal to view the processing results via the View AEOI Notices/Letters e-Service

## 3. To edit/ terminate Trustee-Documented Trusts

## View/Edit Trustee-Documented Trusts

SAVE AS PDF/ PRINT

This e-Service allows you to view and edit the records for trustee-documented trusts (TDTs).

Under CRS and FATCA, a TDT is a Non-Reporting Financial Institution where the trustee (which is a Reporting Financial Institution) reports all information with respect to the Reportable Accounts of the TDT. A trustee that agrees to undertake CRS and FATCA reporting on behalf of a TDT has to maintain the record of the TDT in the list below.

#### View by

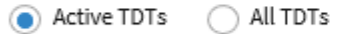

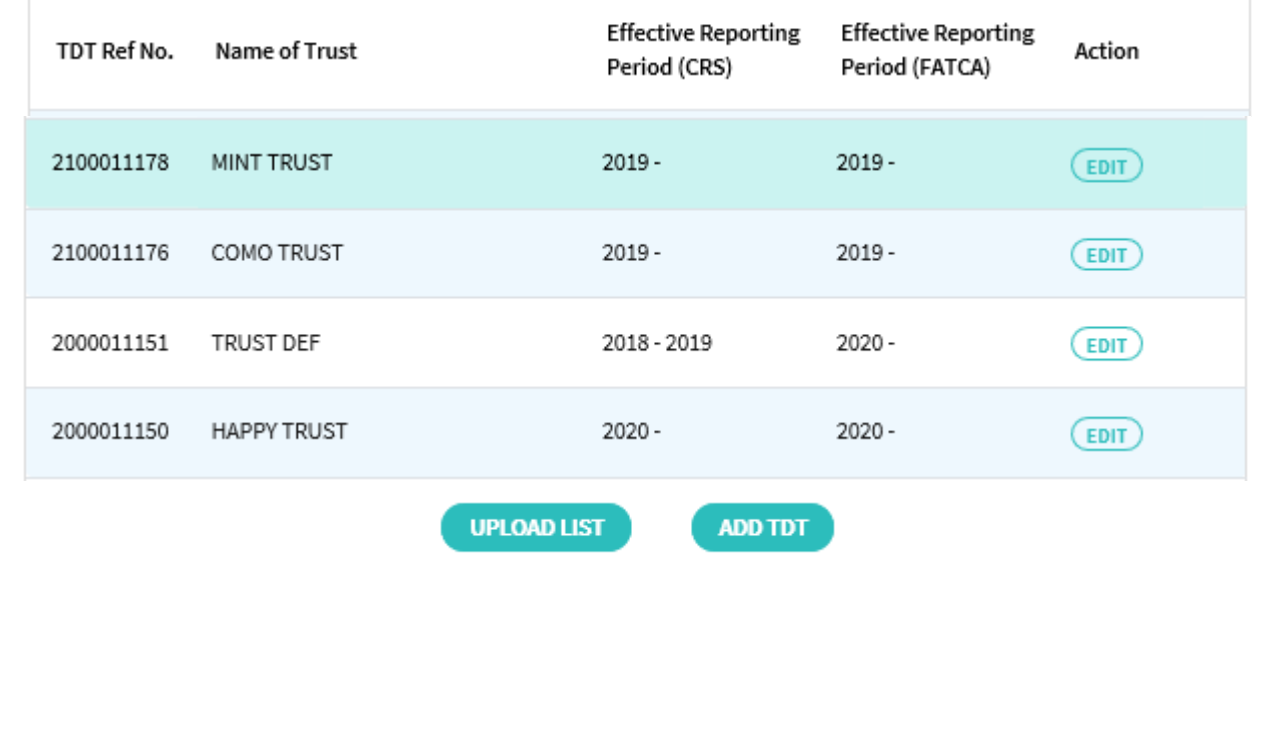

# **Step 4(a)**

- To edit/terminate individual TDT record:
	- o Under the selected TDT, click "**Edit**"

To edit/ terminate multiple TDT records, please proceed to **Step 5(a)**.

### View/Edit Trustee-Documented Trusts

SAVE AS PDF/ PRINT

This e-Service allows you to view and edit the records for trustee-documented trusts (TDTs).

Under CRS and FATCA, a TDT is a Non-Reporting Financial Institution where the trustee (which is a Reporting Financial Institution) reports all information with respect to the Reportable Accounts of the TDT. A trustee that agrees to undertake CRS and FATCA reporting on behalf of a TDT has to maintain the record of the TDT in the list below.

#### View by

 $\bigcap$  All TDTs Active TDTs

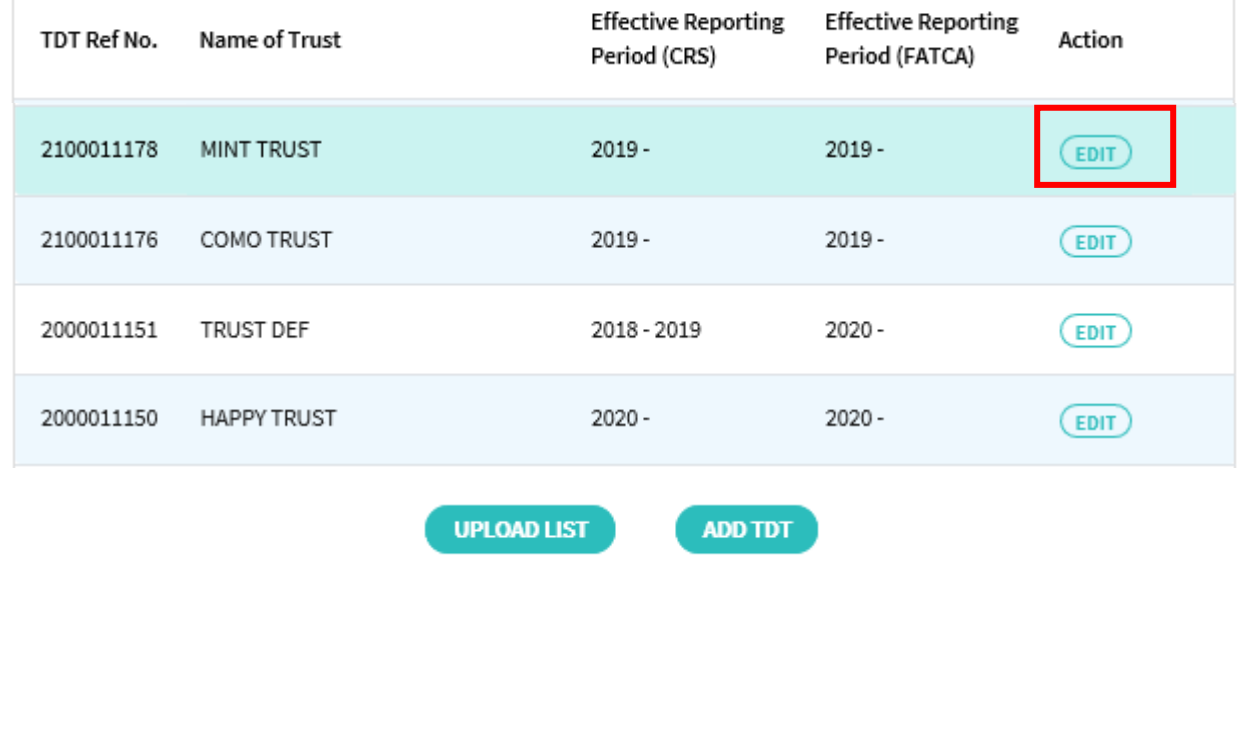

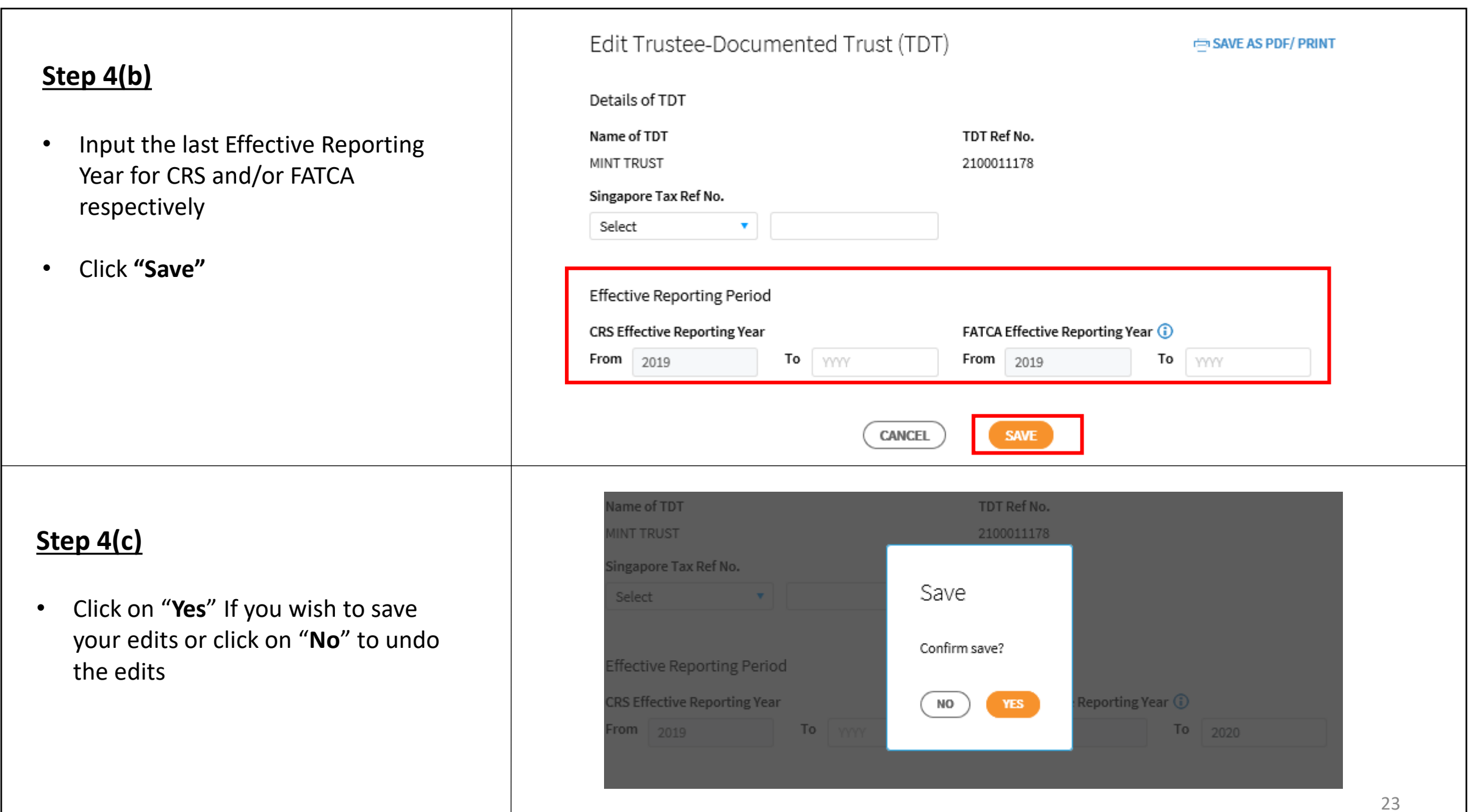

3. To edit/ terminate Trustee-Documented Trusts

• Upon successful submission of your request to terminate the TDT, you will be brought to the **Acknowledgement Page**.

For individual online updates to TDTs, all changes will be effected immediately, and a copy of the Acknowledgement Page will be saved in View AEOI Notices/Letters e-Service.

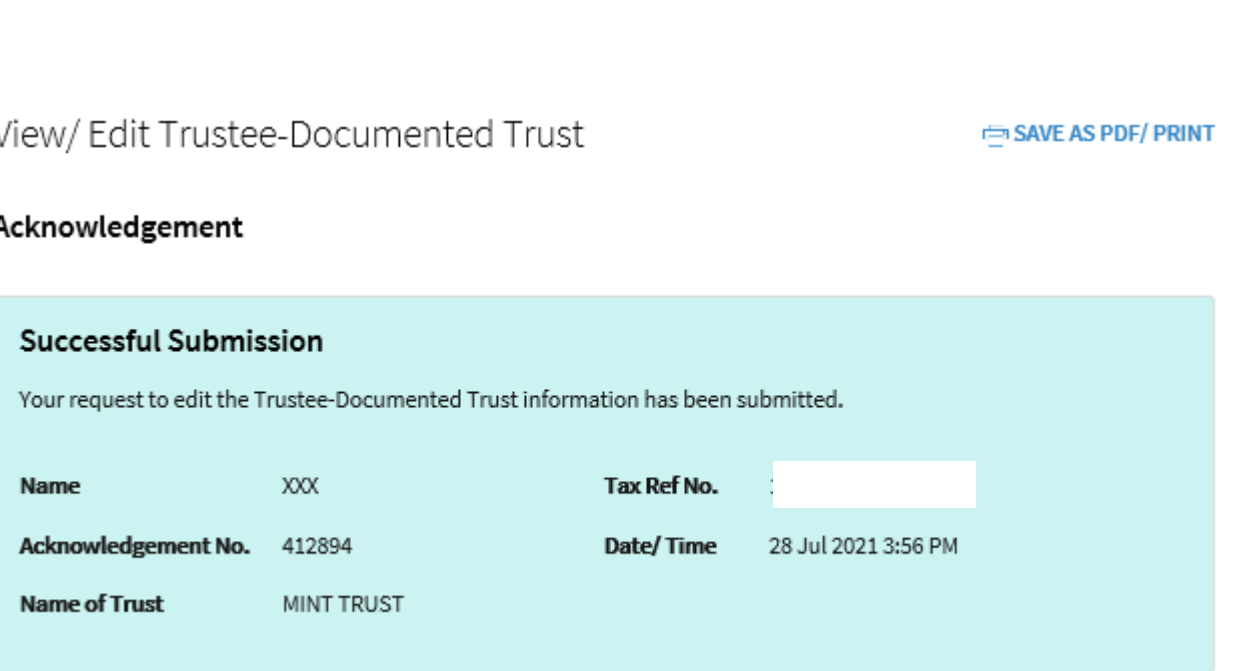

# **Step 5(a)**

- To edit/ terminate multiple TDT records using a PDF form. The PDF form is available [here.](https://www.iras.gov.sg/docs/default-source/archive/tdt_update_form_v1.1.pdf?sfvrsn=60a1cf18_3)
- Ensure that the PDF Form is completed and click **"Upload List"**

## View/Edit Trustee-Documented Trusts

SAVE AS PDF/ PRINT

This e-Service allows you to view and edit the records for trustee-documented trusts (TDTs).

Under CRS and FATCA, a TDT is a Non-Reporting Financial Institution where the trustee (which is a Reporting Financial Institution) reports all information with respect to the Reportable Accounts of the TDT. A trustee that agrees to undertake CRS and FATCA reporting on behalf of a TDT has to maintain the record of the TDT in the list below.

#### View by

 $\bigcap$  All TDTs Active TDTs

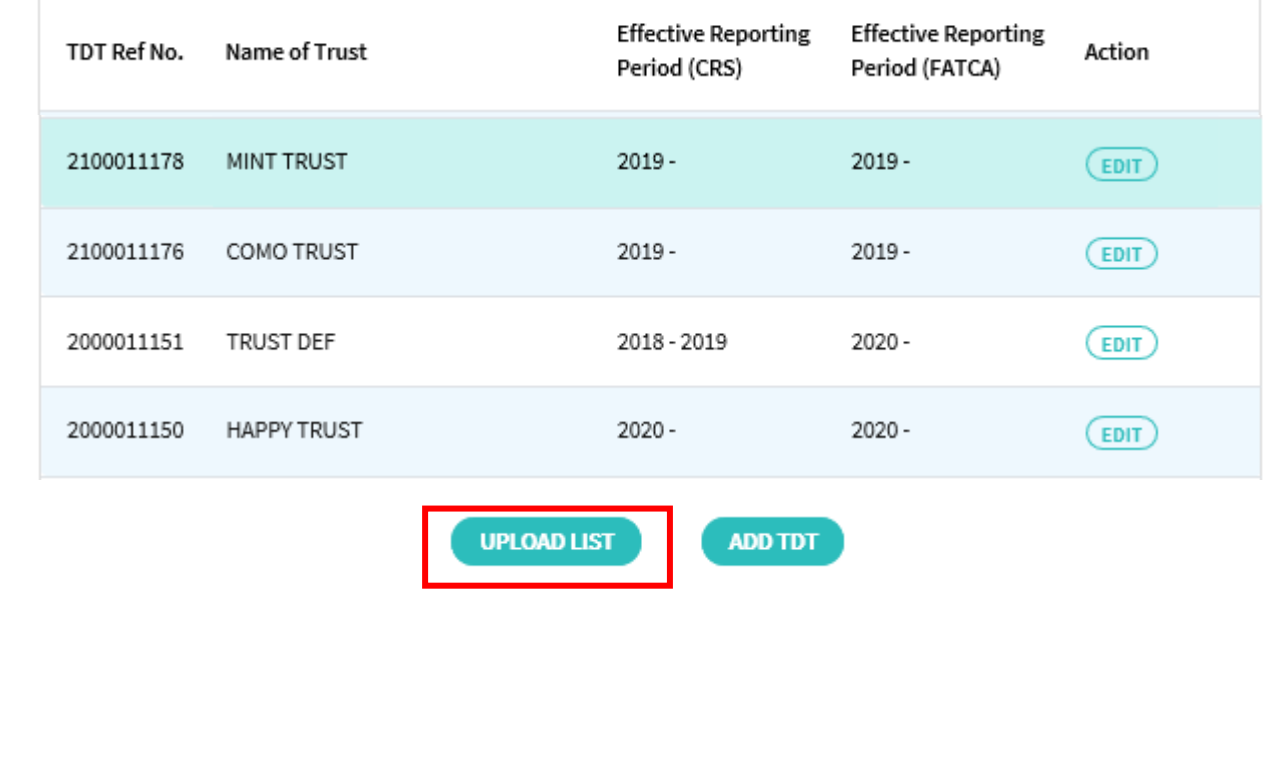

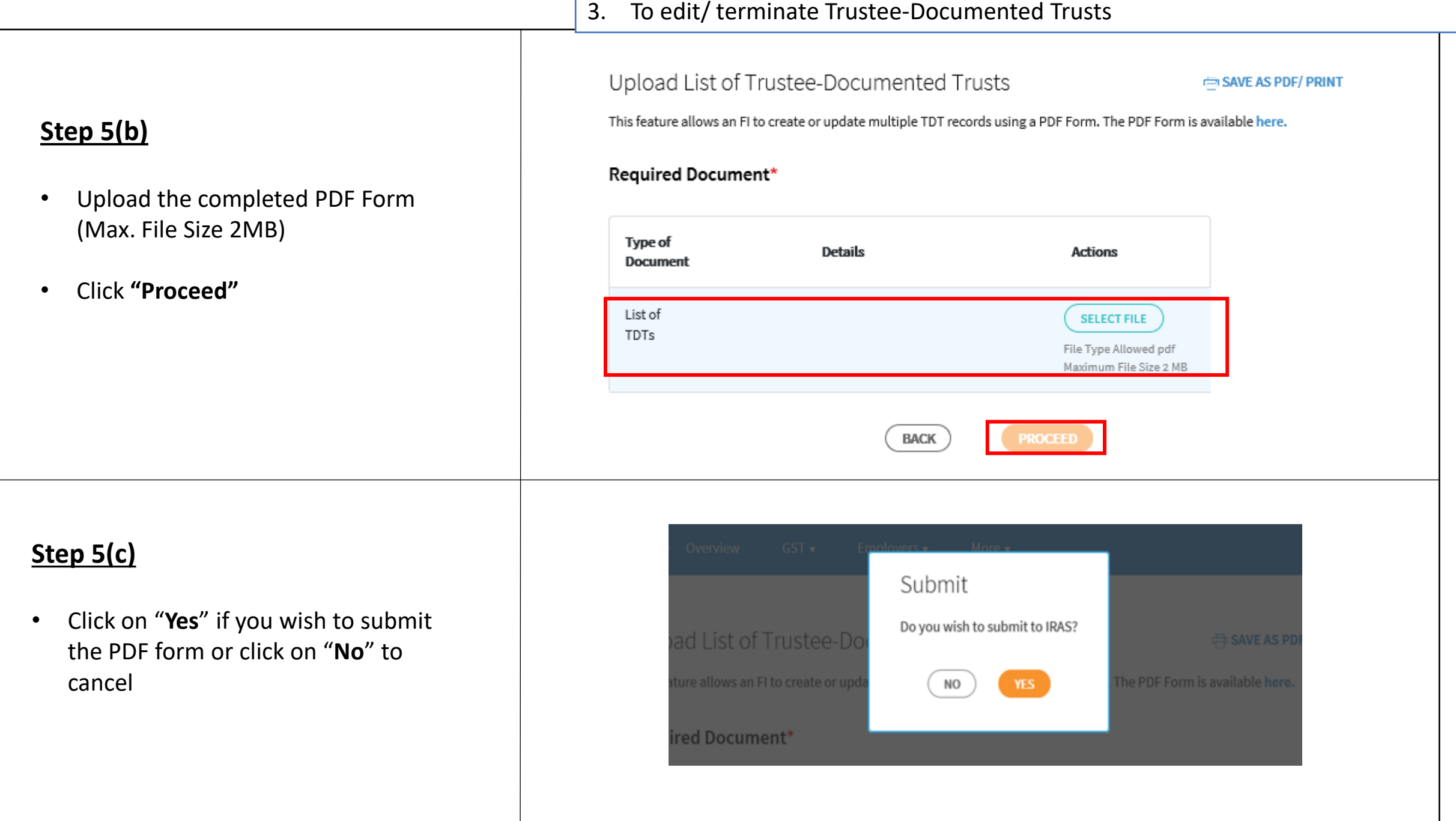

• Upon successful submission of your PDF form, you will be brought to the **Acknowledgement Page**.

It will take about 2 to 3 working days for the request to be processed. Once the request is processed, IRAS will send an email to the RSGFI's POC and other authorised users (who are subscribers of the email alert) to inform them to log in to myTax Portal to view the processing results via View AEOI Notices/Letters e-Service.

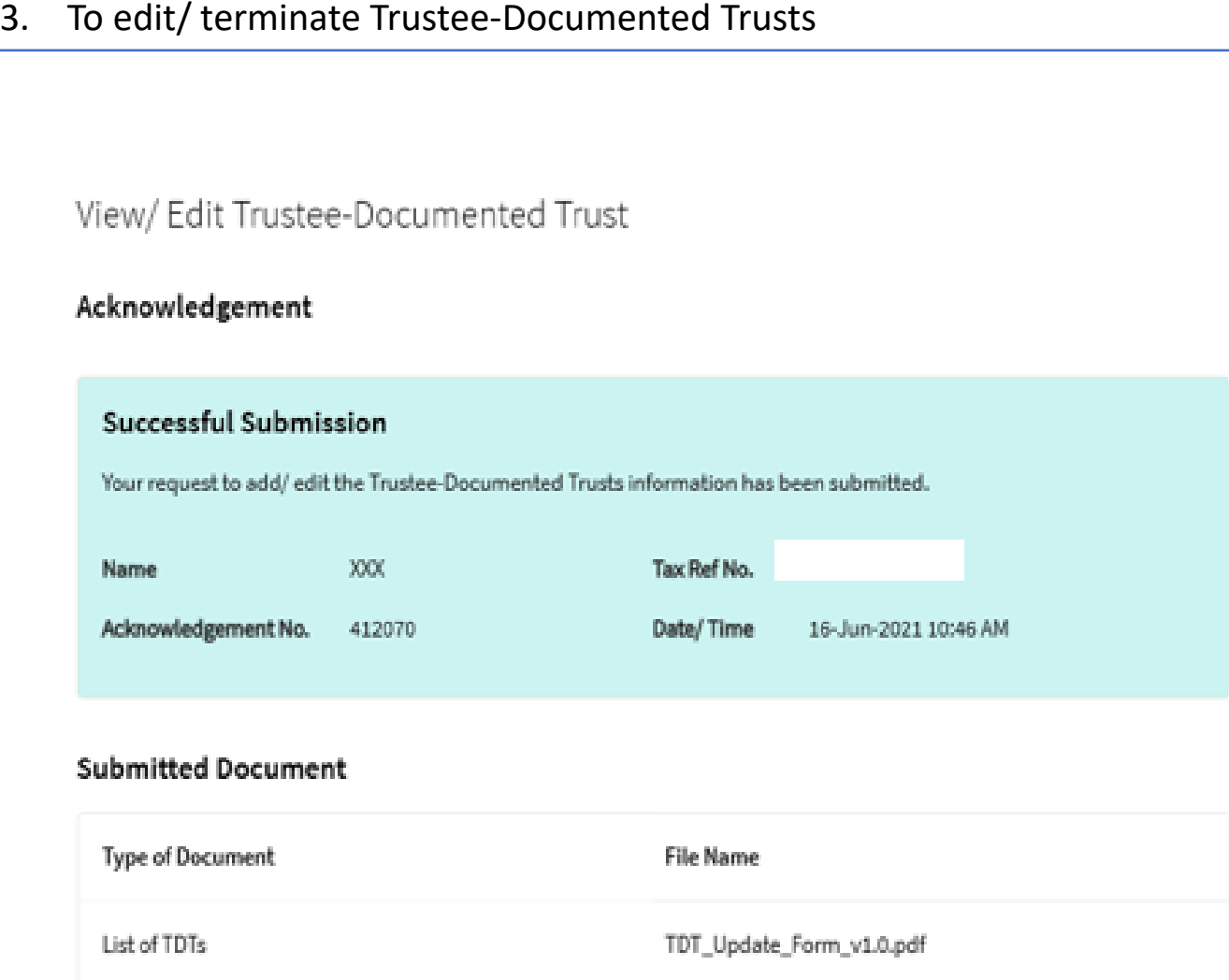

Published by Inland Revenue Authority of Singapore

Published on 4 Jan 2022

The information provided is intended for better general understanding and is not intended to comprehensively address all possible issues that may arise. The contents are correct as at 4 Jan 2022 and are provided on an "as is" basis without warranties of any kind. IRAS shall not be liable for any damages, expenses, costs or loss of any kind however caused as a result of, or in connection with your use of this user guide.

While every effort has been made to ensure that the above information is consistent with existing policies and practice, should there be any changes, IRAS reserves the right to vary its position accordingly.

© Inland Revenue Authority of Singapore